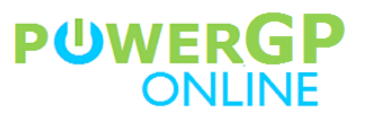

# **Connecting PopDock with PowerGP Online**

# **HOW TO FIND YOUR TENANT ID AND COMPANY ID**

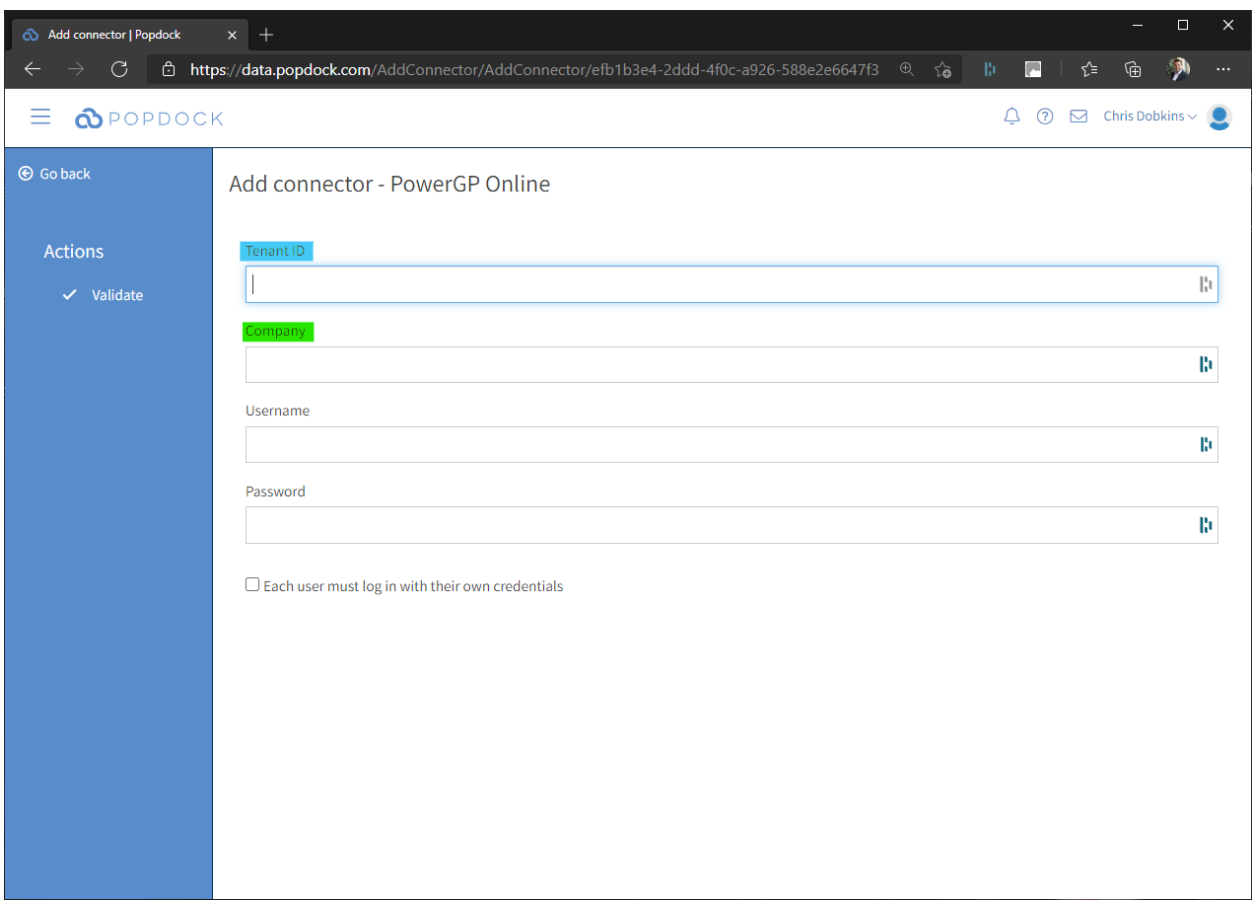

After adding the PowerGP Online Connector, there are a few pieces of information that you will need to provide in order to successfully connect to your PowerGP Online data. You will need your:

- Tenant ID
- Company ID
- PowerGP Connect User Name
- PowerGP Connect Password

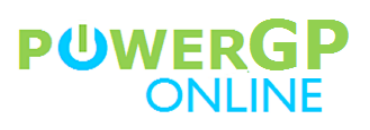

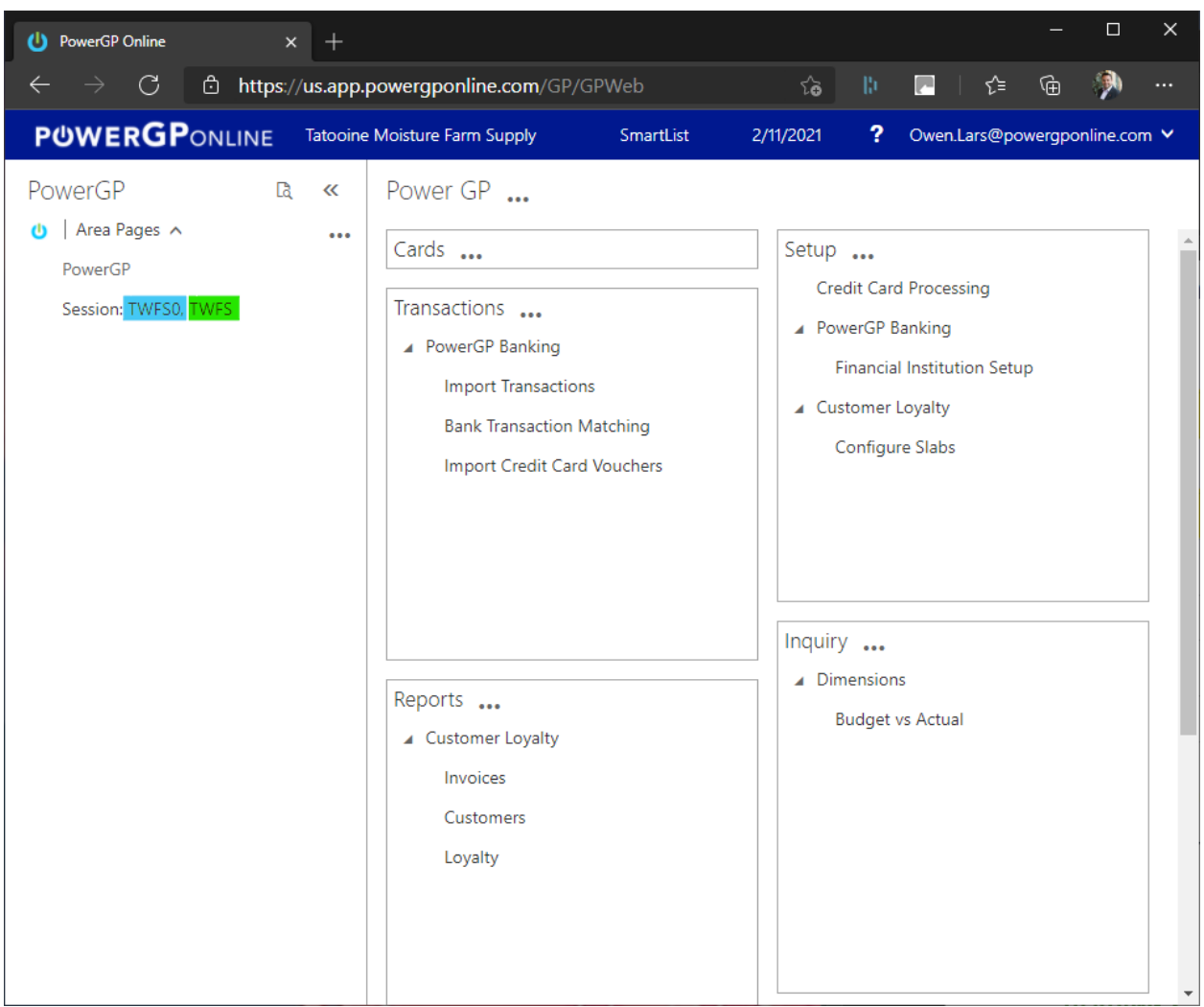

You can find your Company ID and Tenant ID on all of the Area Pages within PowerGP Online. In the screen shot above:

- **Tenant ID**: TWFS (Highlighted in Green)
- **Company ID**: TWFS0 (Highlighted in Blue)

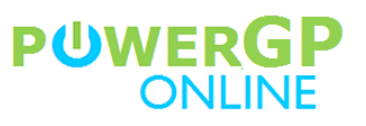

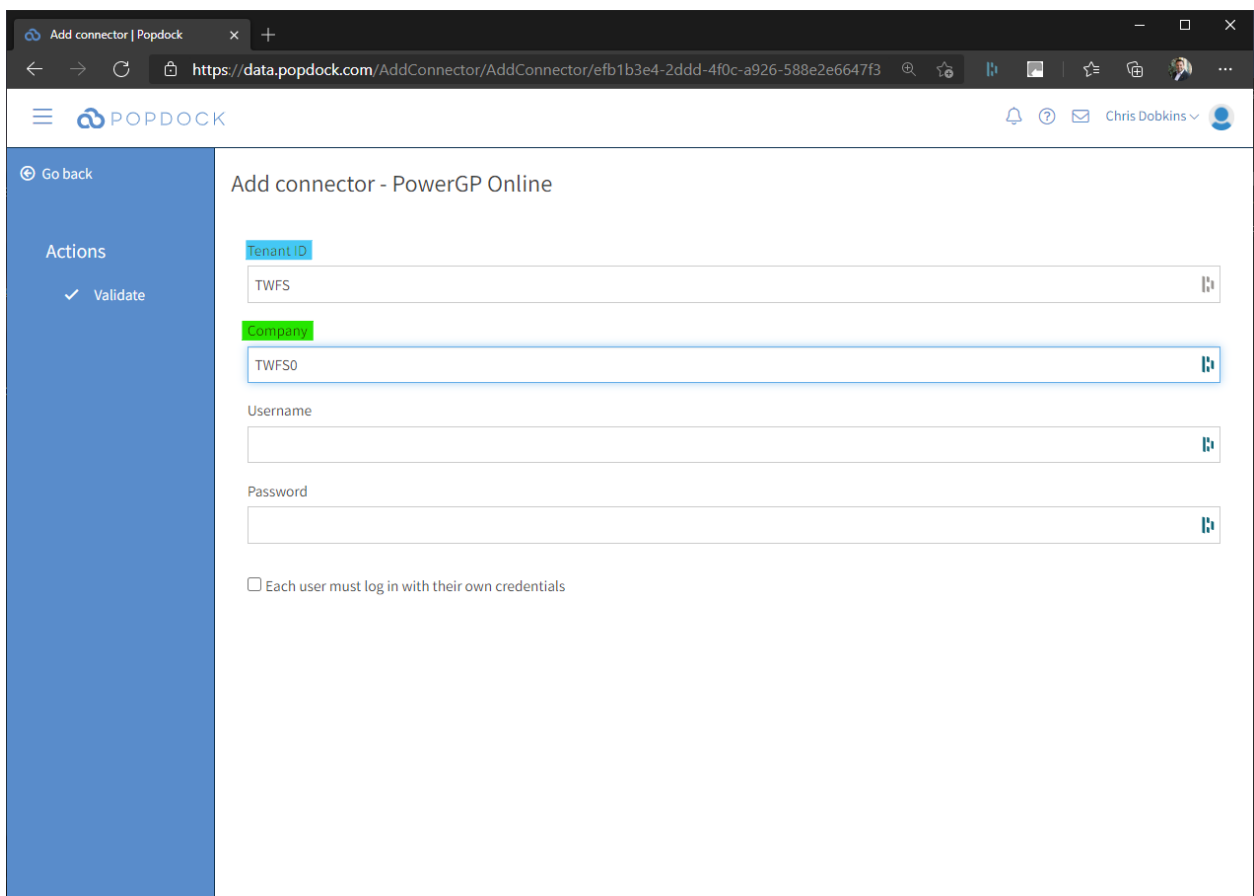

Once you have your Tenant ID and Company ID, enter them in the Add Connector window.

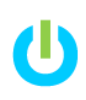

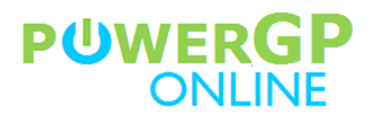

## **HOW TO FIND YOUR USER NAME AND PASSWORD**

You are connecting PopDock to your data in PowerGP Online using our next generation API called PowerGP Connect. To do so, you will need your PowerGP Connect credentials.

*NOTE: Your PowerGP Connect credentials are NOT the same as your PowerGP Online credentials. If your PowerGP Online User Name was [beru.lars@powergponline.com,](mailto:beru.lars@powergponline.com) then your PowerGP Connect User Name should be beru.lars.* 

If you do not know your PowerGP Connect User Name, then either your PowerGP Online Administrator, your Partner, or the Customer Success Team at Njevity can tell you what your User Name is. Once you have your User Name, you will need to reset your password.

You can reach the Njevity Customer Success Team by:

- Phone: 720-870-9700
- Email: **support@njevity.com**

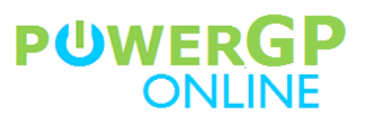

#### **RESETTING YOUR POWERGP CONNECT PASSWORD**

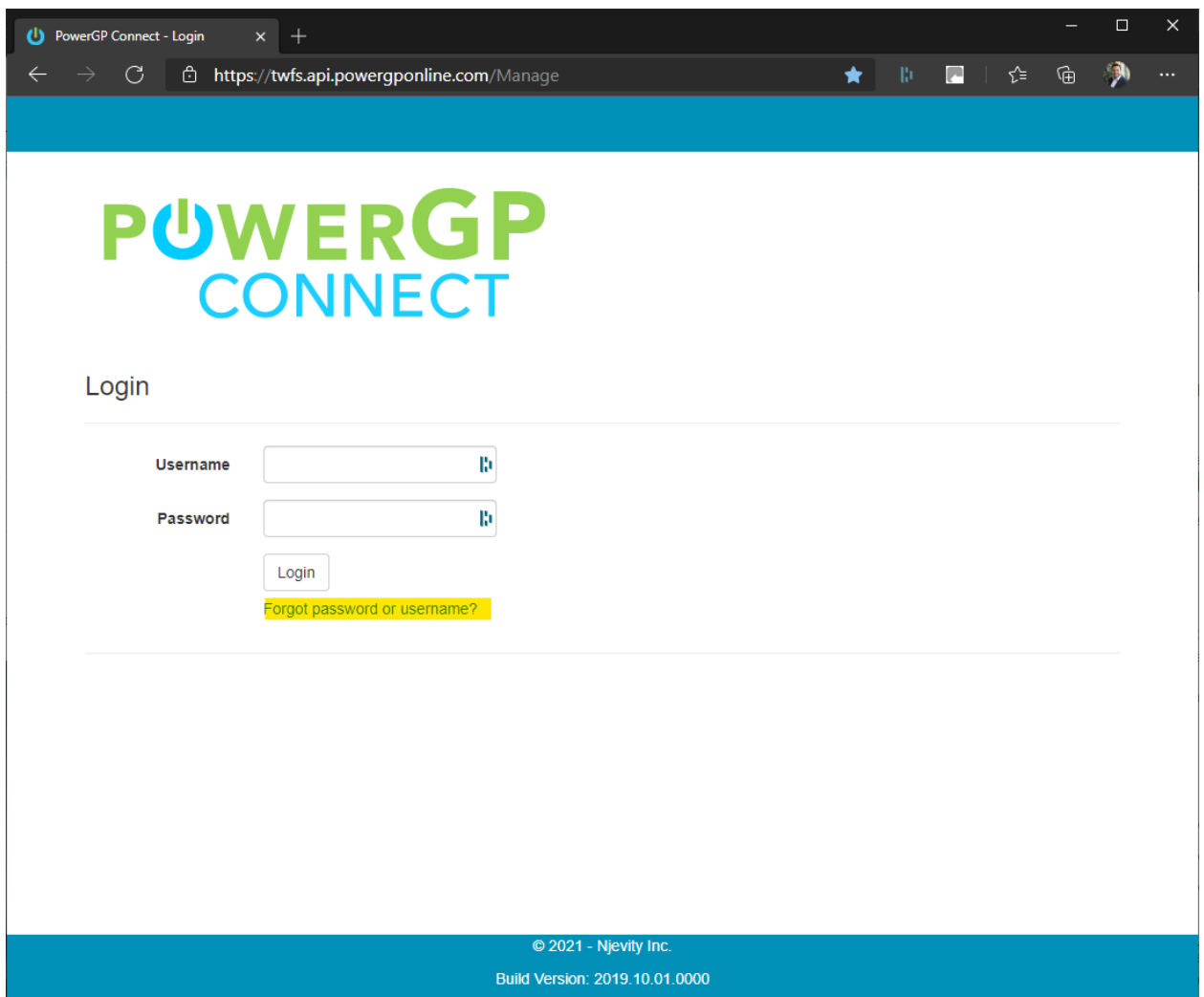

You can reset your password using Password Recovery in the PowerGP Connect Management Portal. The URL for your PowerGP Connect Management Portal is unique to your company. It is a combination of your Tenant ID and the PowerGP Connect Management Portal base URL.

**Base URL**: api.powergponline.com/Manage

**Example URL**:<https://twfs.api.powergponline.com/Manage>

Once you arrive at your login page, click on **Forgot Password or Username** to open the Password Recovery window.

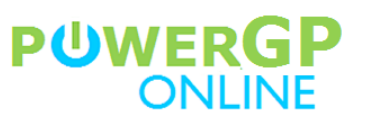

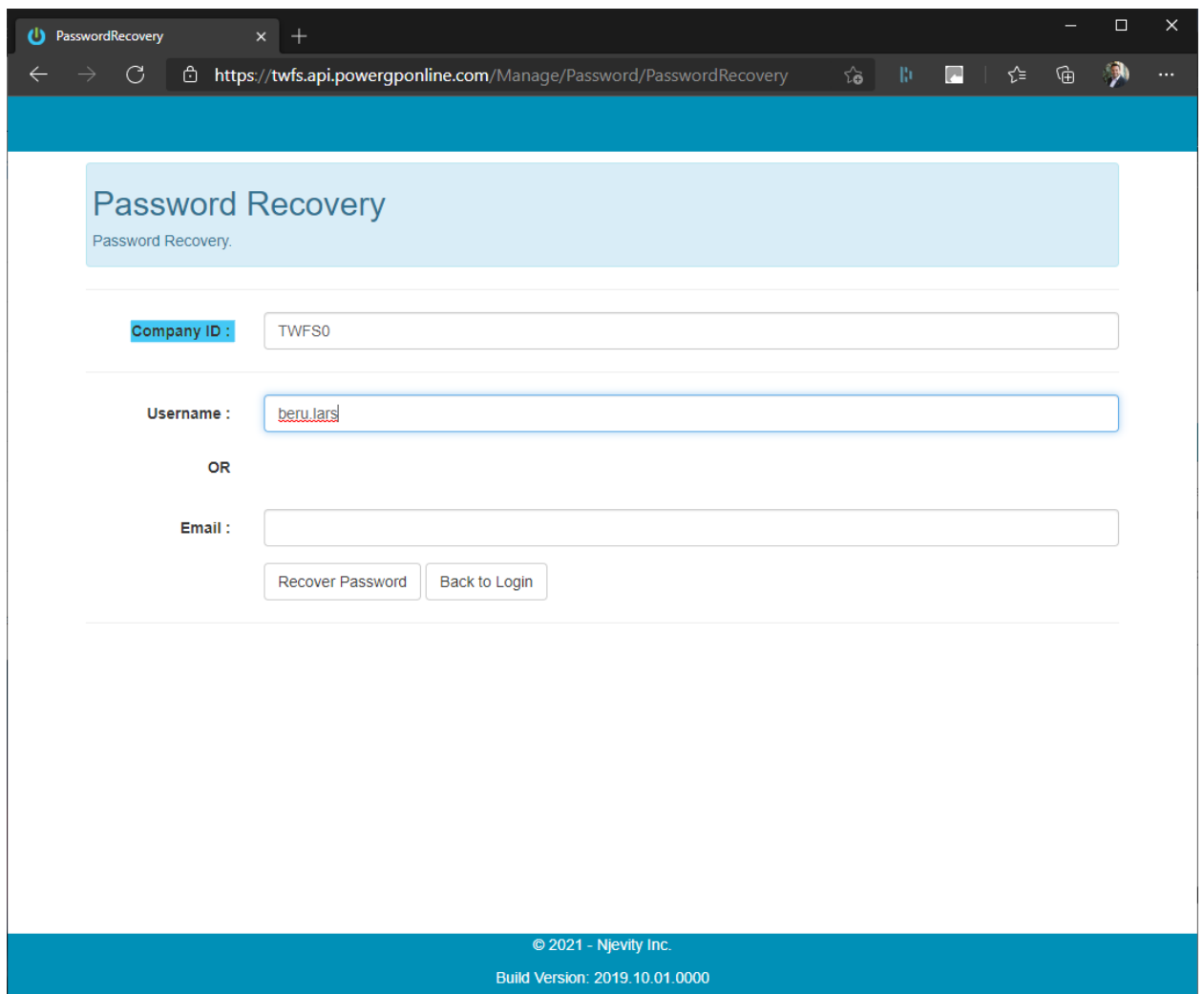

Enter your Company ID and your User Name and click the Recover Password button.

*NOTE: The email will be sent to the email address that we have in our system for the User Name that you provide. If you enter an email address instead of a User Name, the email will only be sent to that address if it is a valid email address in our systems for the Company ID you entered.*

# **PUWERGP**

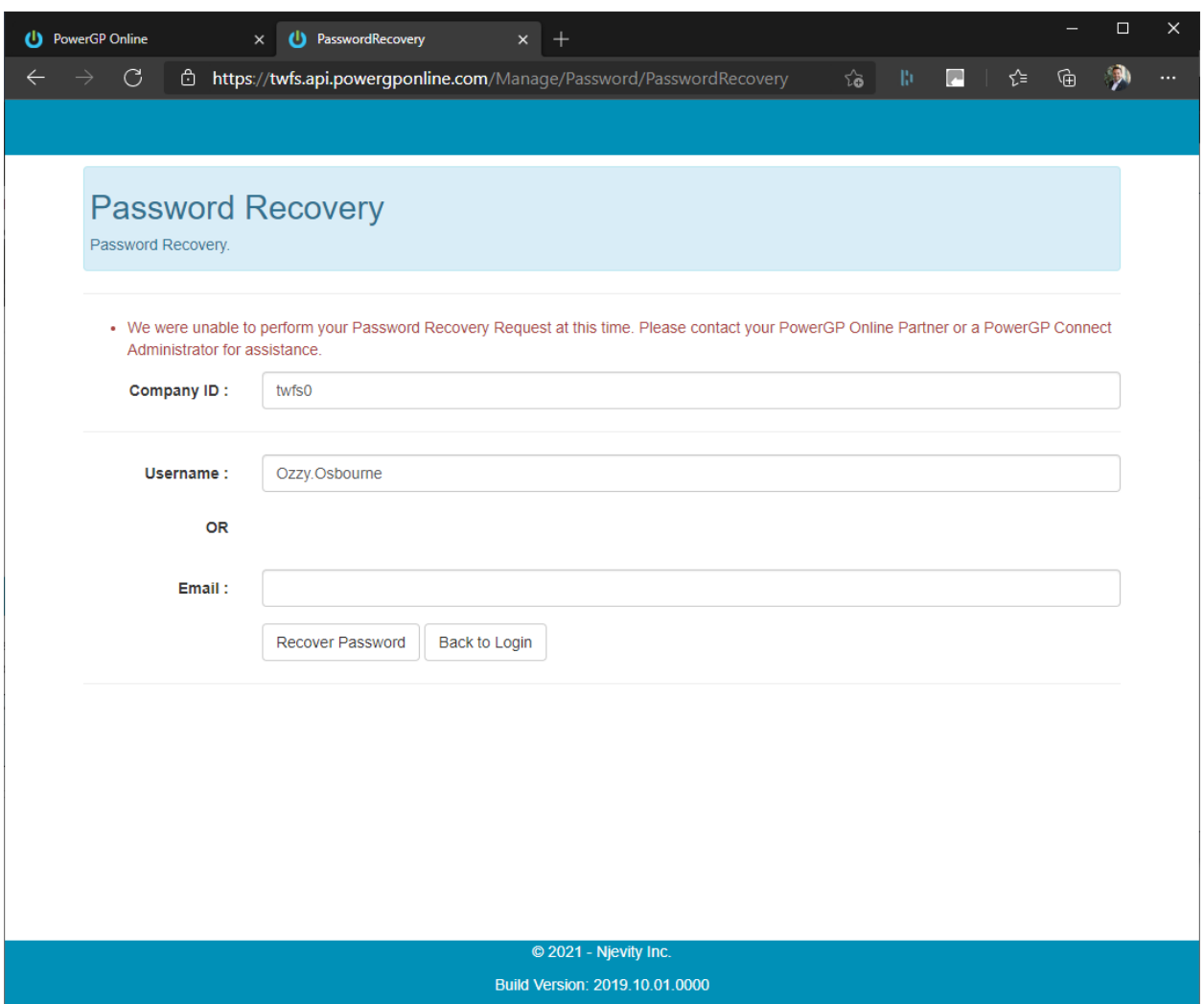

If the User Name and/or Email Address that you enter is not in our system, you will receive an alert that we were not able to recover your password.

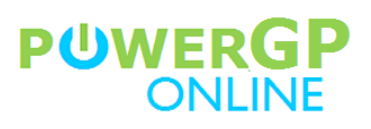

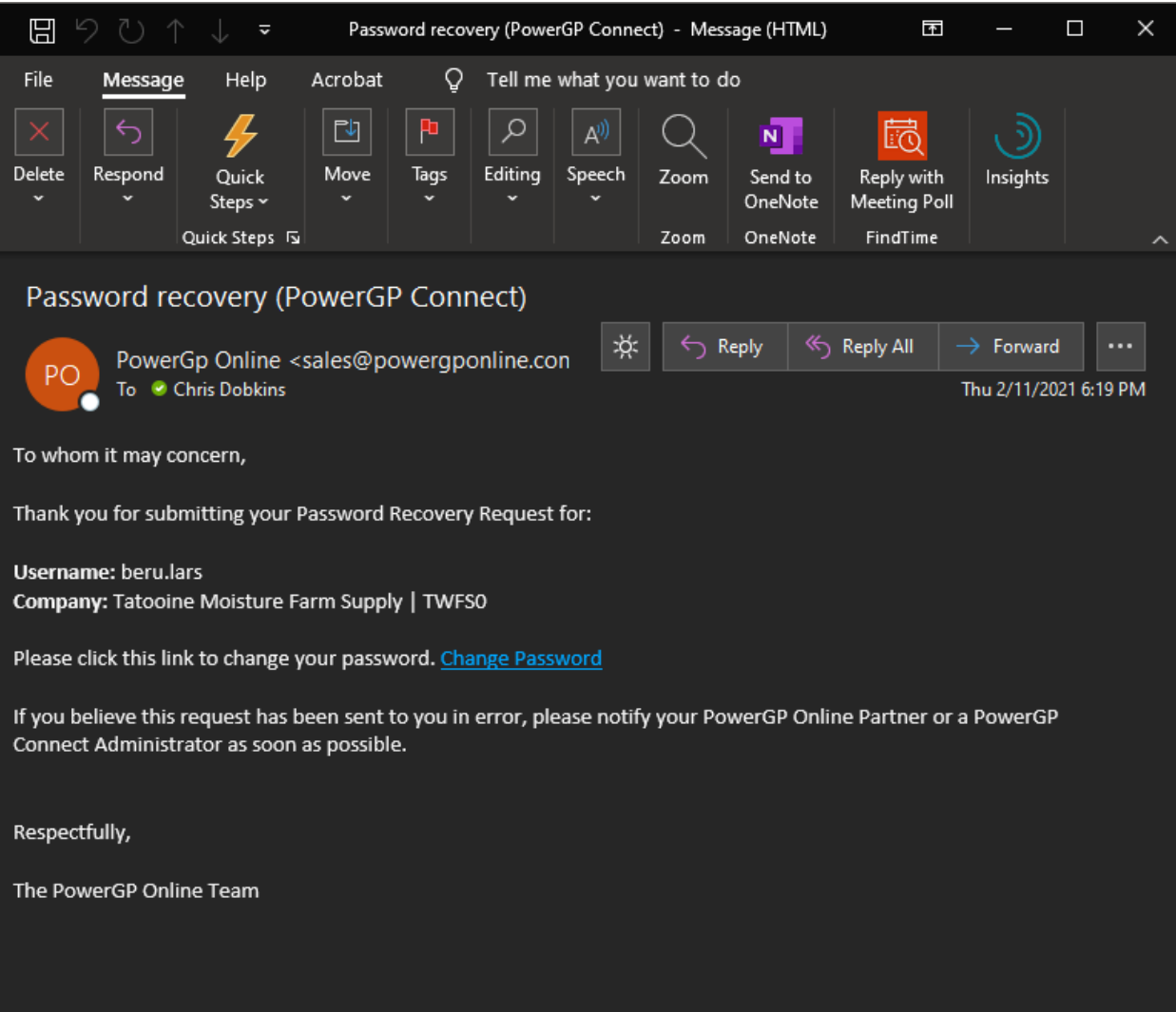

If either your User Name or the Email Address you entered were in our systems, then you will receive this email. Open it and click the **Change Password** link.

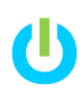

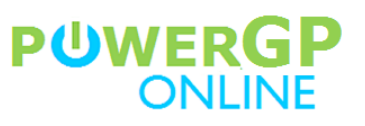

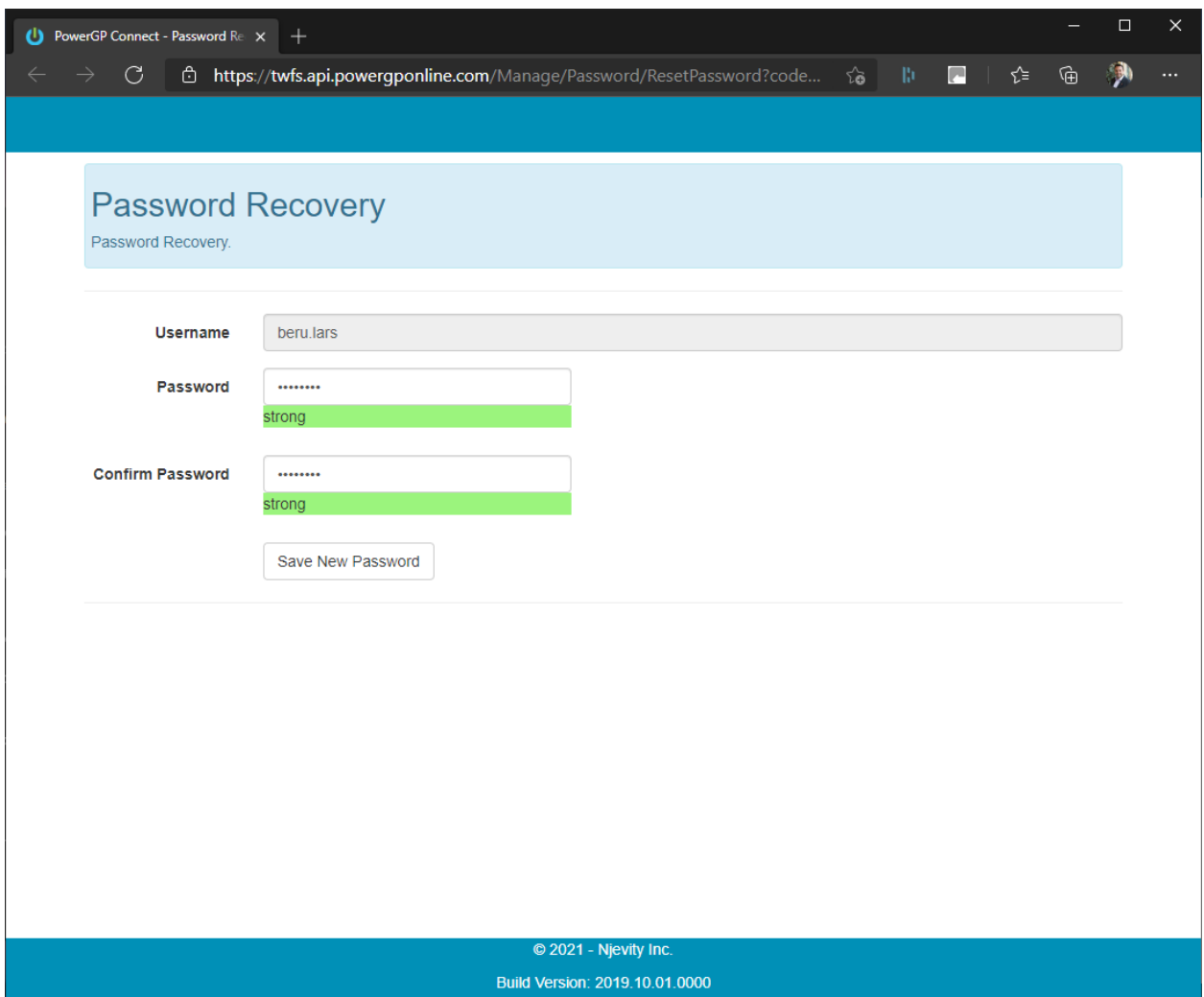

Enter and confirm your new password. Click **Save New Password**.

You are now ready to use your PowerGP Connect Username and password in the PopDock PowerGP Online Connector.

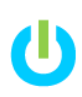

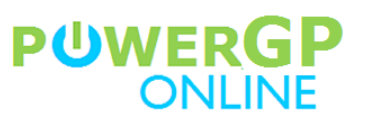

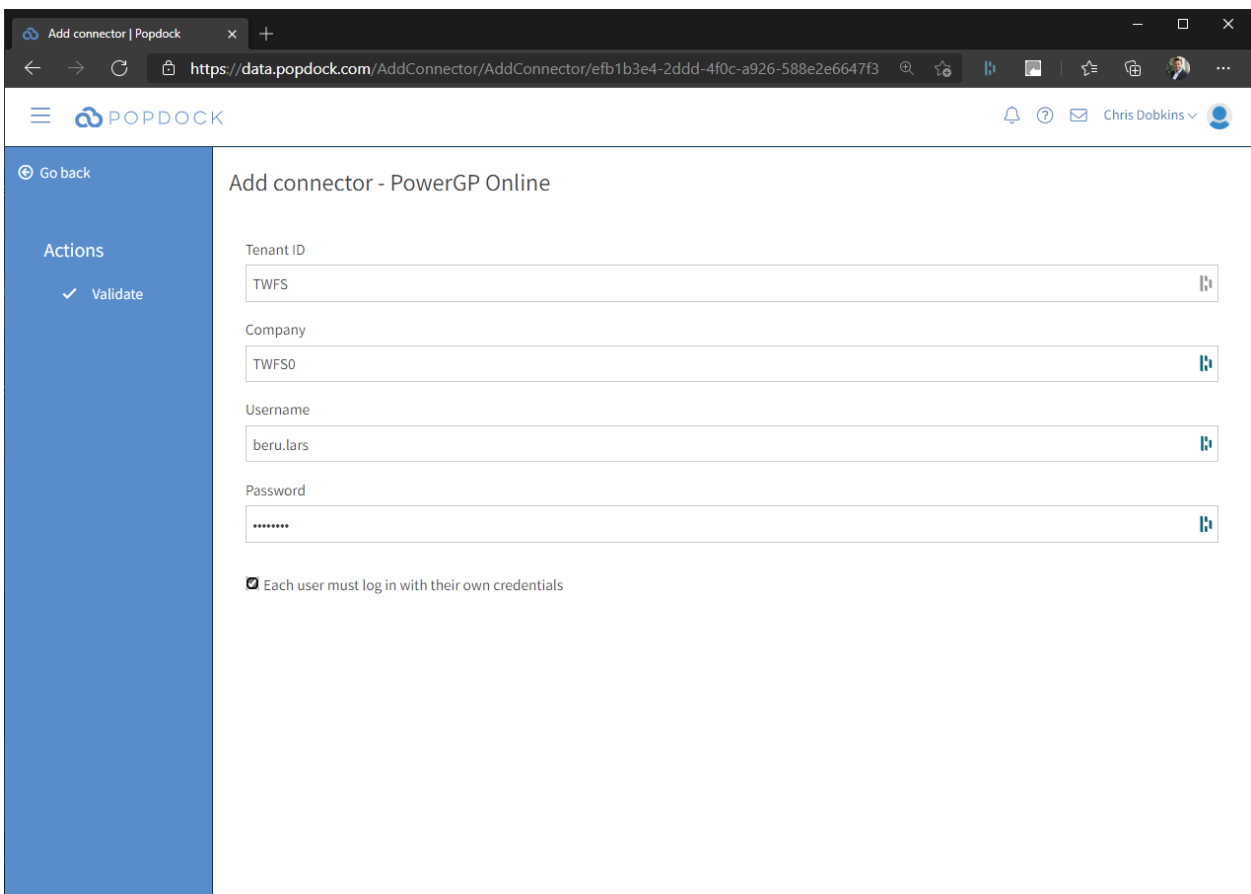

Once all of the fields have been filled in, Click the **Validate** Action.

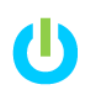

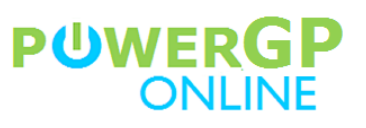

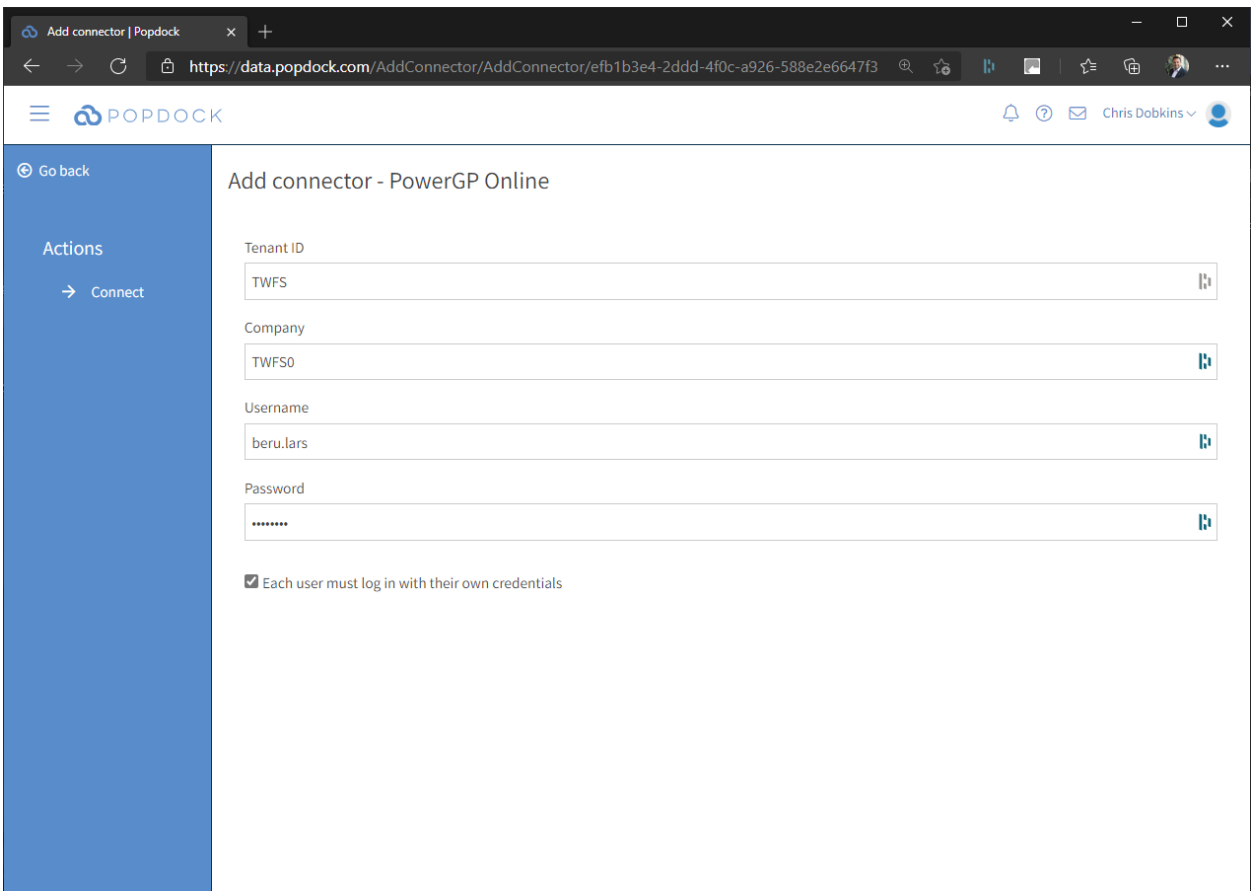

Once the validation has completed, click the **Connect** Action.

### **POWERGP CONNECT SECURITY**

Security to PowerGP Connect Objects is controlled within the PowerGP Connect Management Portal. If you have not been granted access to a PowerGP Connect object, you will not be able to see any of the data contained in that object within PopDock. Furthermore, if you have not been granted access to any objects in PowerGP Connect, you will not be able to connect to PopDock at all.

Please contact your PowerGP Online Administrator, Your Partner or the Customer Success Team at Njevity for assistance with PowerGP Connect Security.

You can reach the Njevity Customer Success Team by:

- Phone: 720-870-9700
- Email: **support@njevity.com**